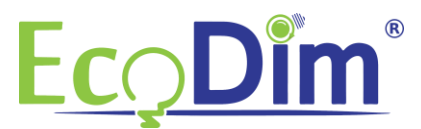

## **How to include the ECO-DIM.10 Zigbee dimmer in to the AduroSmart network**

1) Make sure the AduroSmart HUB is installed in the right way.

2) Make sure that the EcoDim led dimmer is installed as mentioned in the manual of the dimmer (manual can be found inside the box)

3) Switch on the dimmer by pressing the knob. (Lights must be on)

4) In case the AduroSmart app is not installed, please download and install it via the Google Play Store or the Apple App Store.

5) Complete the steps to create an AduroSmart account. If there is an exisiting account you can skip to step 6.

6) Start the AduroSmart app and click on the "settings" button below.

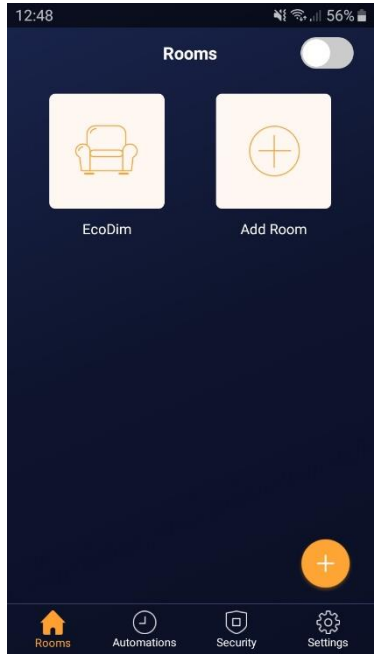

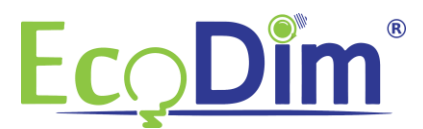

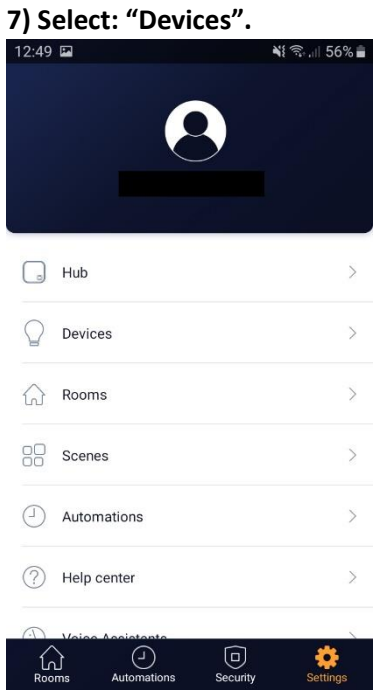

## **8) Select: "Add device"**

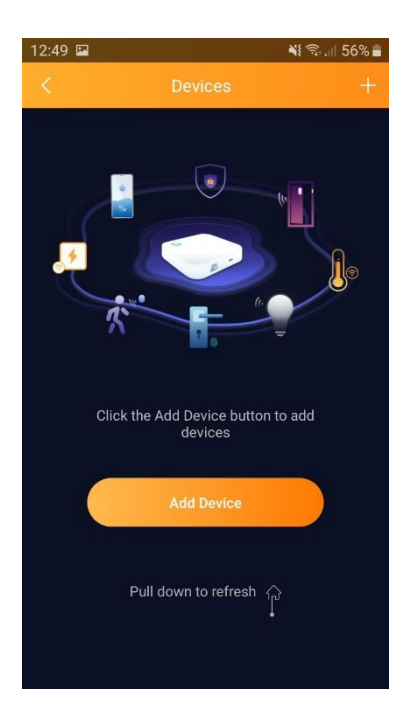

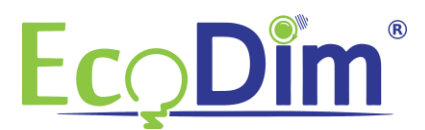

## **9) Scroll down and select: "Others".**

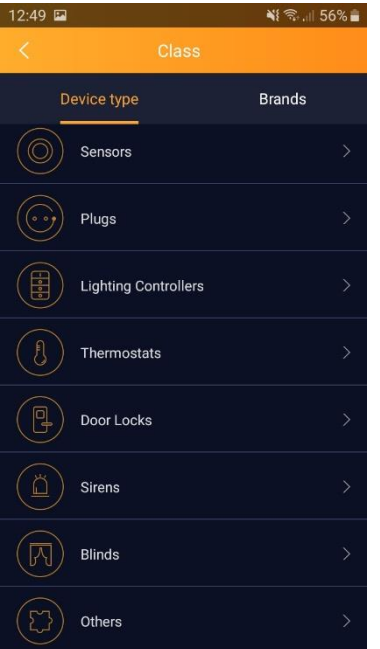

**10) Click on the "Search" button, the AduroSmart HUB will start searching for new devices. Make sure the pairing mode on the ECO-DIM.10 led dimmer is active. This can be activated by pushing the reset button on the dimmer twice.**

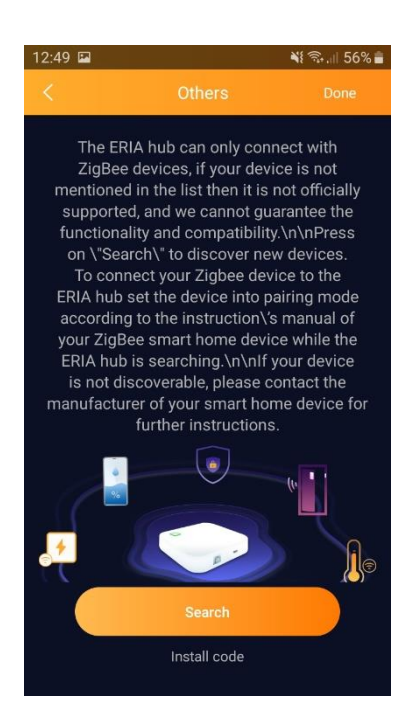

In case the app cannot find the device, push and hold the reset button on the ECO-DIM.10 led dimmer for 10 seconds. The led indicator will stay in red. Then repeat the steps as mentioned above.

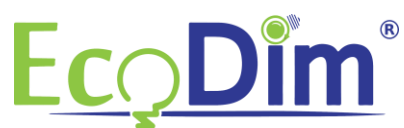

**11) The ECO-DIM.10 Zigbee led dimmer will be found as a dimmable light. When the device is found you can save it by selecting the "Done" button in the right top corner.** 

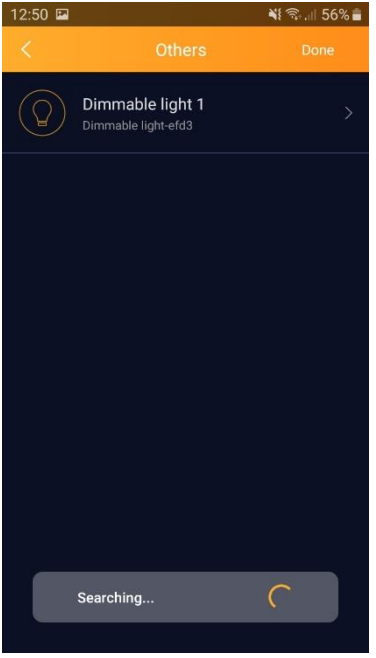

**12) When selecting "Dimmable light 1" you can adjust the name of the device in the app.** 

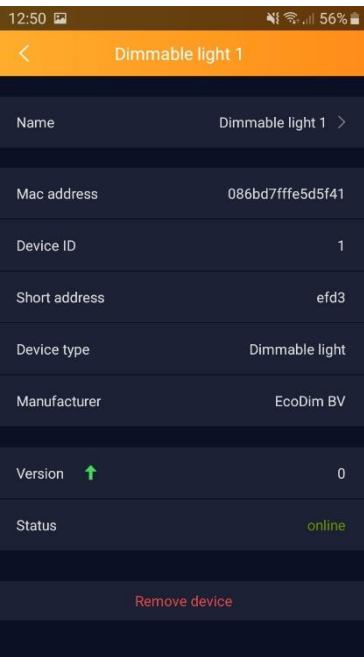

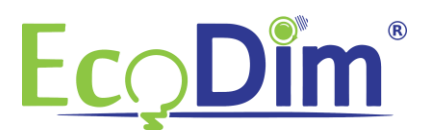

**13) The device is added, you can now add the device in to a room.** 

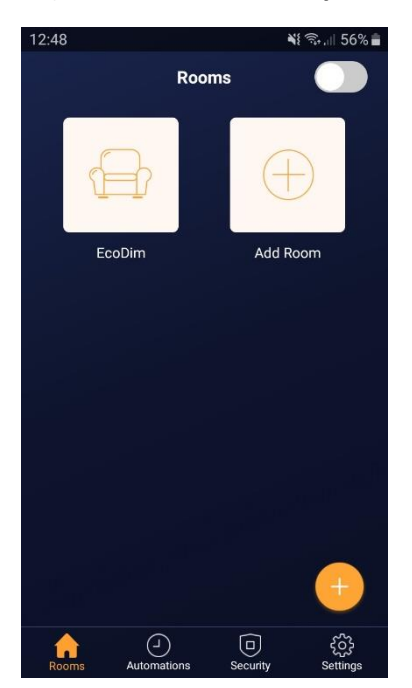